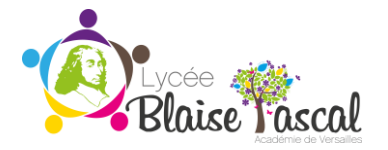

## **COMMENT SIGNER LE DOCUMENT D'INSCRIPTION OU DE RÉINSCRIPTION ?**

il existe plusieurs façons de signer un document à distance - Nous vous proposons deux modèles :

- l'un par création d'une identité numérique certifiée
- l'autre par application d'une signature tapuscrite, manuscrite ou dessinée

## **1. Création d'une identité numérique certifiée**

- 1- Ouvrir et enregistrer la pièce jointe
- 2 Se positionner sur l'emplacement de la signature
- 3 Faire un clic droit qui fait apparaître la fenêtre "Signer le document"

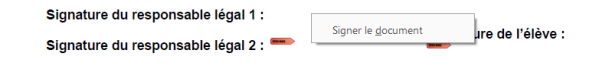

4 - Configurer une identité numérique - Suivre l'itinéraire en images ci-dessous

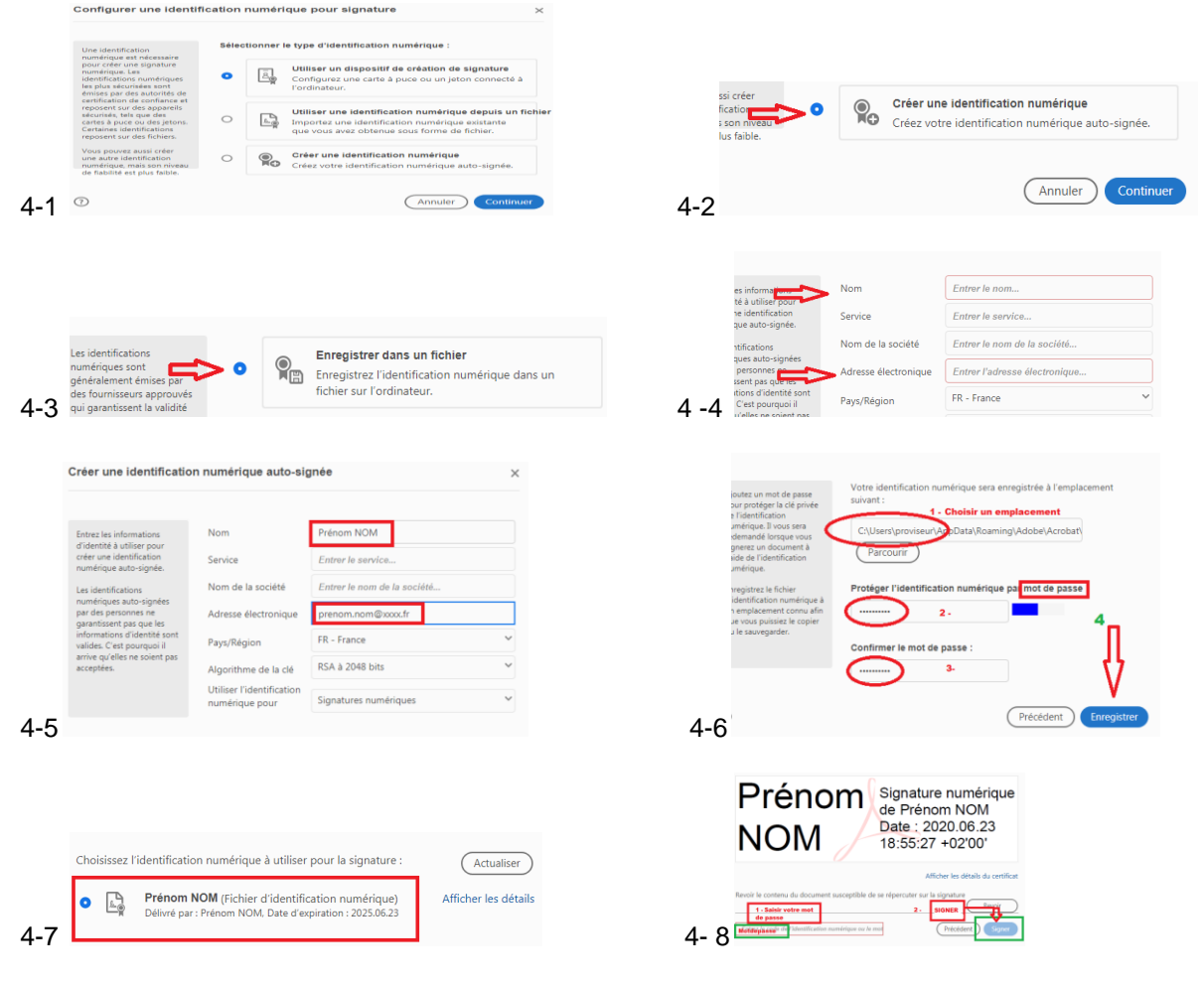

5 - La signature s'applique sur le document sous un format comme celui indiqué en 4-8

## **2. Application d'une signature tapuscrite, manuscrite ou dessinée**

- 1- Ouvrir et enregistrer la pièce jointe
- 2- Cliquer sur le stylo plume présent en haut de l'écran

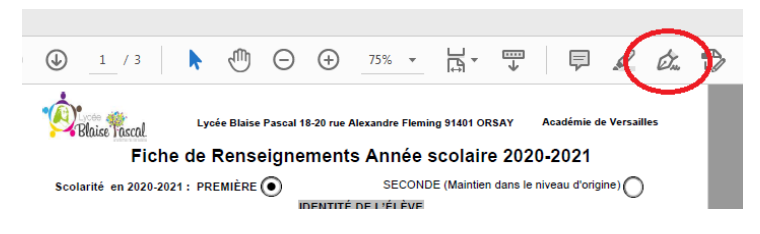

3- Cette action fait apparaitre un bouton "signer" en haut de l'écran et un bouton violet sur la partie droite de l'écran

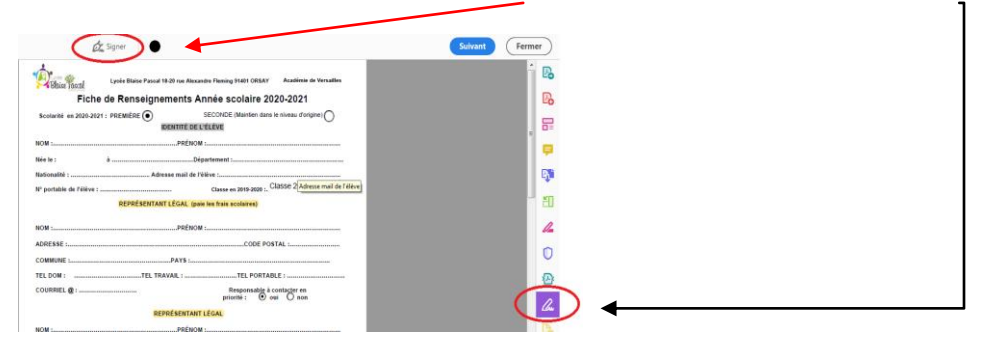

4- Une fenêtre vous propose d'ajouter une signature ou paraphe

Cliquer sur "Ajouter une signature"

|          | <b>Dr.</b> Signer                                                                              |  |
|----------|------------------------------------------------------------------------------------------------|--|
|          | Ajouter une signature<br>Académie de Versailles<br>3-20 rue Alexandre Fleming 91401 ORSAY<br>œ |  |
|          | ments Année scolaire 2020-2021                                                                 |  |
| seu      | SECONDE (Maintien dans le niveau d'origine)<br>Ajouter un paraphe<br><b>ENTAË DE L'ÉLÈVE</b>   |  |
| NOM:     | PRÉNOM:                                                                                        |  |
| Née le : | Département :.                                                                                 |  |

5- Choisir votre mode de signature : en tapant, traçant, ou insérant une image

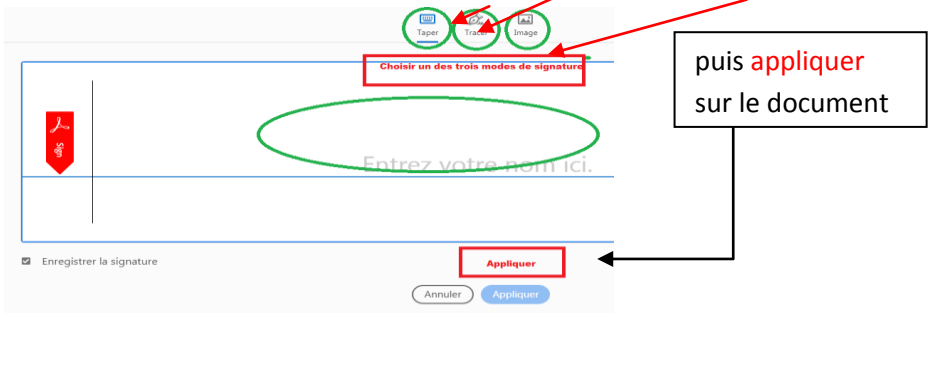

*Vous pouvez également "ajouter un paraphe" qui vous propose de dessiner un paraphe avec votre souris*画 Ó.  $\boxed{\triangle\Box}$ Taper Tracer Image Entrez vos initiales ici Enregistrer le parafe (Annuler) Appliquer